# SuperPro 512

 **MOVING LIGHT CONTROLLER** 

# **USER MANUAL**

电脑灯控制台 - 用户手册 (软件版本 VER:3.0)

Net.DO 力度灯控设备有限公司 **NETDO LIGHTING CONTROL EQUIPMENT CO.,LTD** 

# 目录

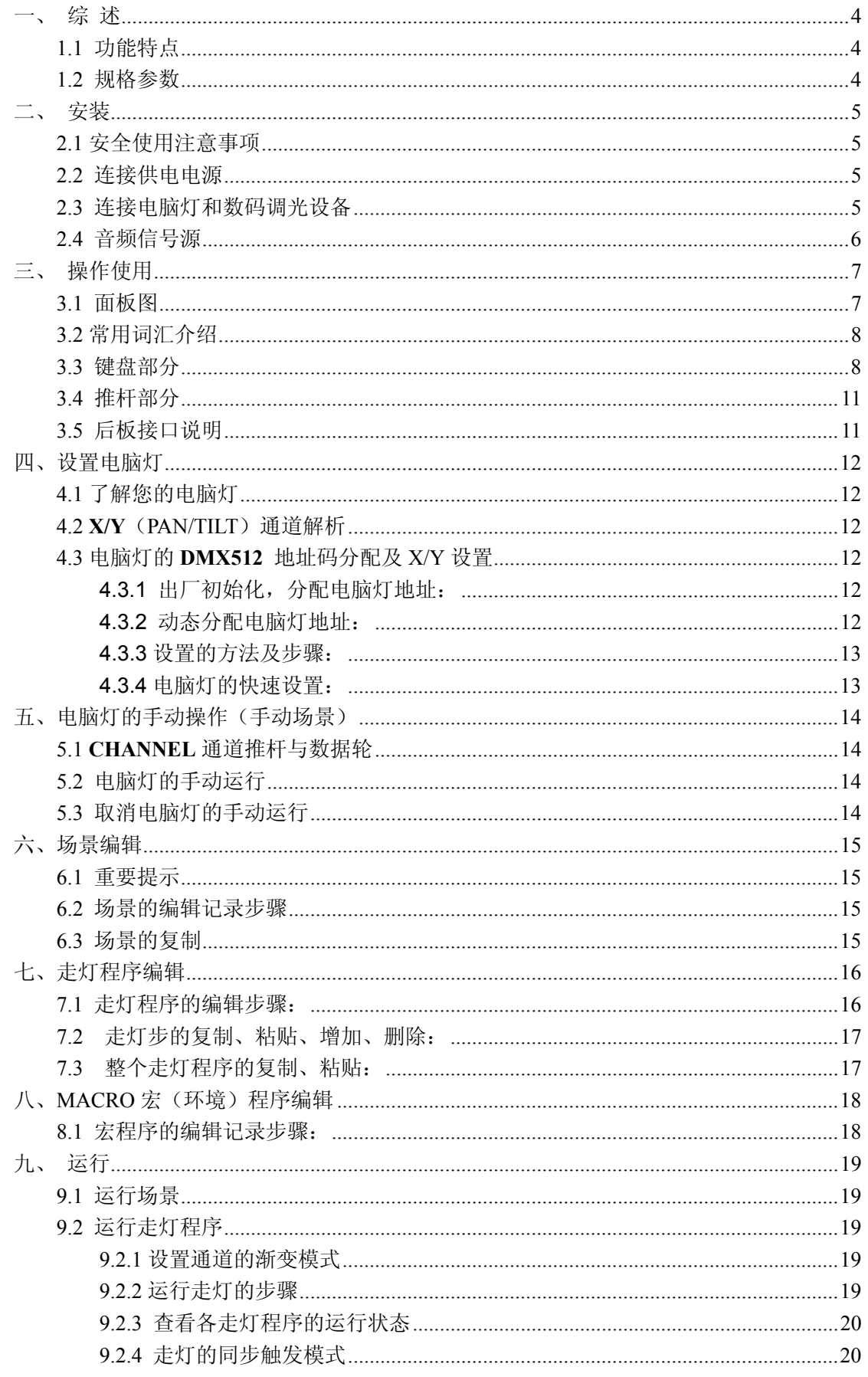

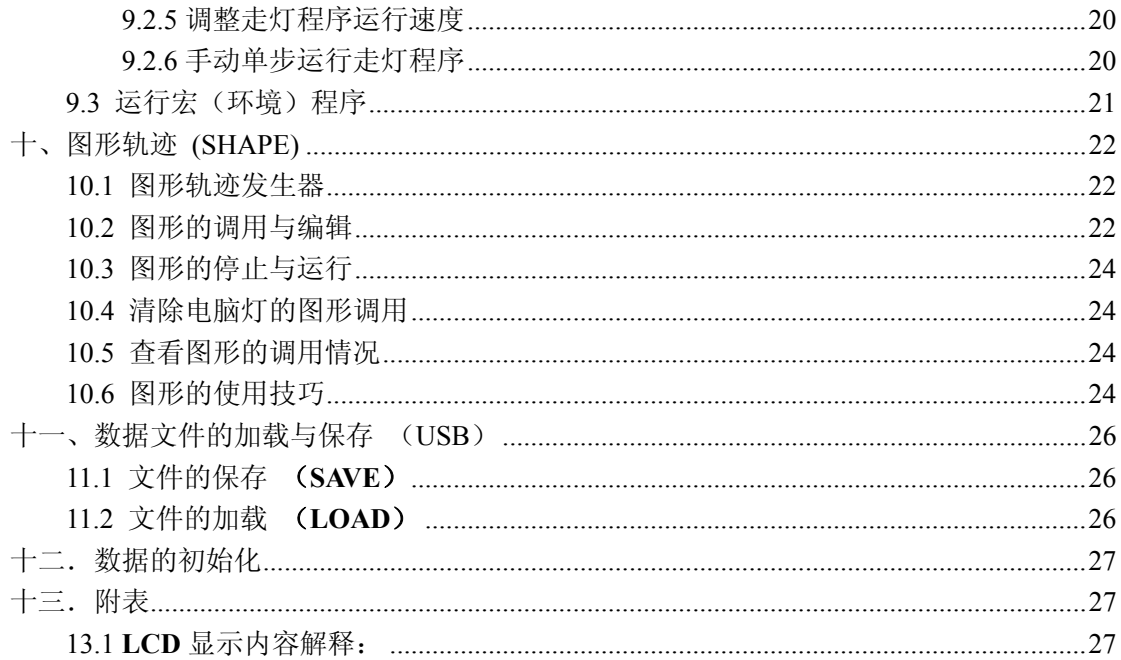

# 一、 综 述

# 1.1 功能特点

SuperPro512 电脑灯光控制台可同时控制62台最大36通道的电脑灯,其核心微电脑采用新的技术, 使其获得了更强、更人性化的功能。

- DMX512/1990 标准, 512个DMX控制通道, 光电隔离信号输出。
- 同时控制最多62台电脑灯,每灯最大36个可控通道,使用动态灯址设置。
- 16Bit的X/Y控制精度,可设定X/Y轴的正反方向。
- 不同类型的电脑灯可分别设定 X/Y 控制通道, 可统一使用 X/Y 数据转轮进行控制。
- 内置80个图形轨迹发生器(SHAPE), 方便用户对电脑灯进行图形轨迹控制, 如画圆、走八字、 波浪等多种效果。图形参数(速度、大小、展开偏移量、方向)均可独立设置。
- 62个走灯程序,每程序最多100步。可选自动速度控制、智能手动节拍控制(SWING)或音乐 同步控制。
- 走灯程序的编辑,可实现走灯的复制、粘贴、增加、删除等操作。
- 可同时运行6个走灯程序、62个预置场景,并可同时对62台电脑灯进行手动提灯操作。
- 31个宏环境控制,可快速调用不同的场景、走灯及手动提灯组合。
- 配备USB插槽,用户可使用U盘保存自己宝贵的数据
- z 关机数据保持。

## 1.2 规格参数

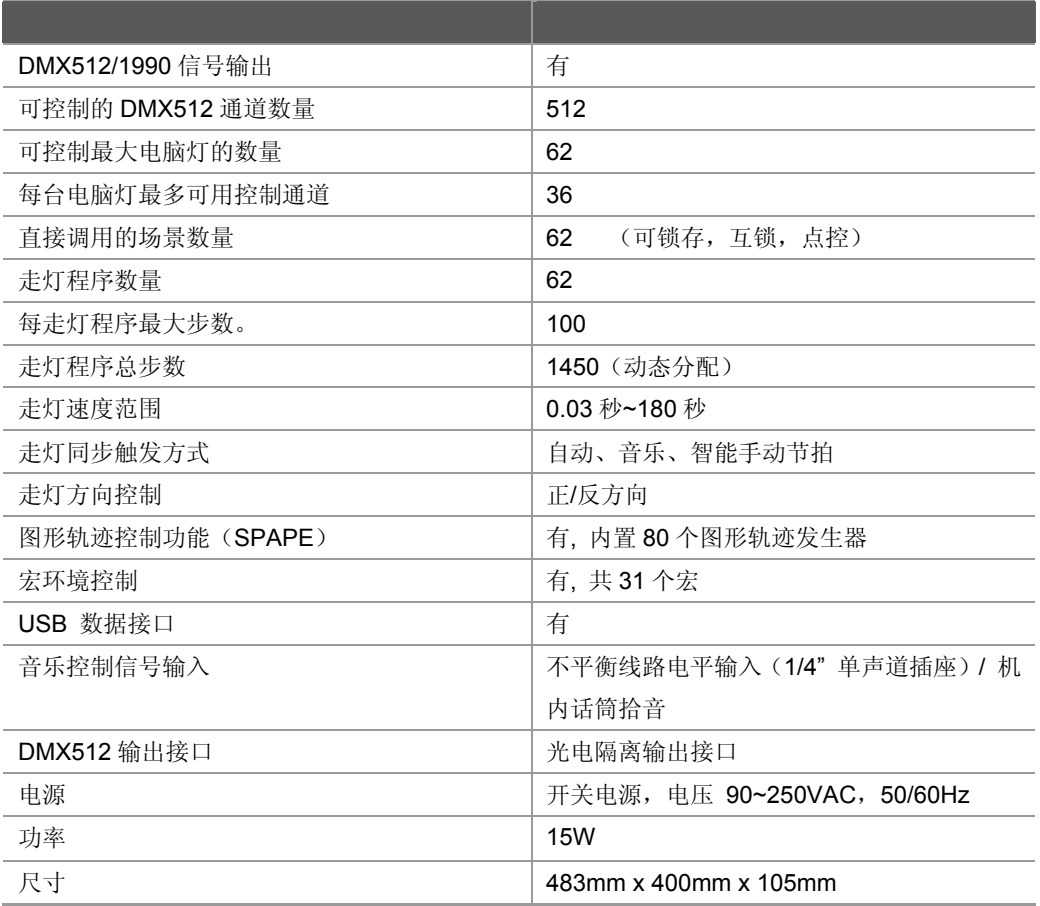

# 二、 安装

**SuperPro512** 电脑灯控制台包装箱内包括以下项目:

- SuperPro512电脑灯控制台1台;
	- 注:要确认控制台的型号,可在控制台开机时,查看LCD液晶屏显示的型号及软件版本号。
- z 电源电缆1条、用户手册1份。

控制台为国际标准19" 安装结构,可采用嵌入台面的安装方式,也可以直接安装在19" 机架或机柜上。

#### 可选购配件:

- USB 闪存盘:
- 12V 鹅颈工作灯;

# 2.1 安全使用注意事项

- 电脑灯光控制台必须连接保护地线,确保使用安全。
- 切勿洒水在电脑灯光控制台上。
- 电脑灯光控制台为精密电子设备,请注意防潮、防尘。

# 2.2 连接供电电源

本机连接电源时,请首先检查供电电压是否在本机的适用范围内。电源插座必须连接电源保护接地线, 保证设备的安全使用。

# 2.3 连接电脑灯和数码调光设备

- 控制台后板有两个DMX512 输出信号插座,均为三芯XLR 结构。这两个插座的1 脚为信号地线, 2 脚为信号负端,3 脚为信号正端。
- DMX512 连接电缆采用屏蔽式双绞电缆。电缆的两端需自行焊接XLR 插头,屏蔽网接XLR 插 头的第1 脚, 双绞线(由不同颜色区分)则分别连接XLR 插头的2、3 脚, 切勿反接。

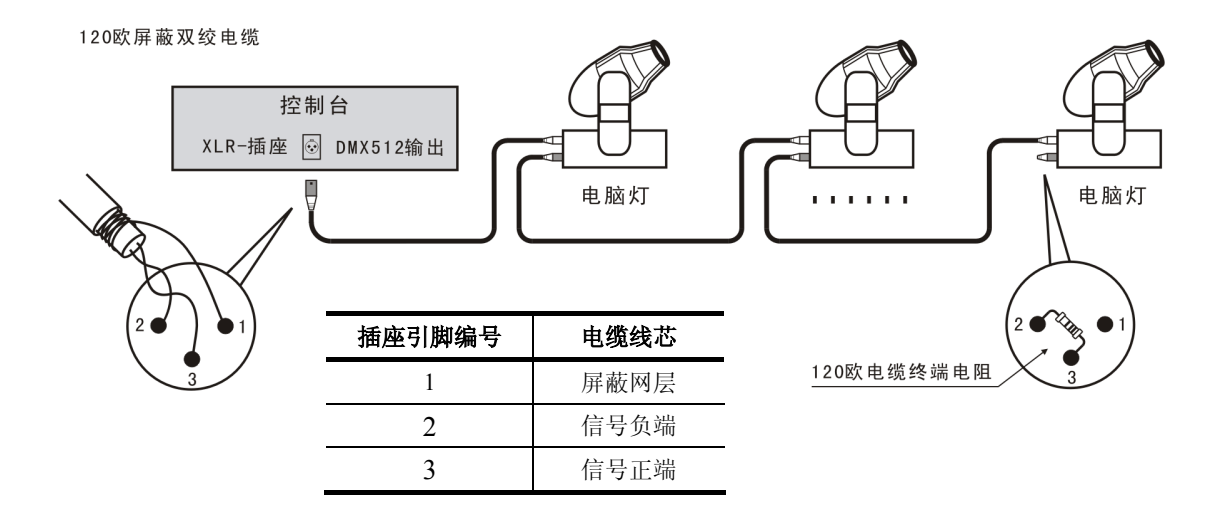

# 2.4 音频信号源

- 音频信号可取自调音台及其他音频播放设备的线路电平输出或由机内话筒拾取环境声音。控制台 自动提取音乐中的低频节奏成份作为走灯程序的音乐触发同步信号。
- 控制台后板有1个6.35mm不平衡式单声道音频信号输入插座(Audio input),音频信号输入电平的 适应范围:-10dB ~ +10db。当插入音频插头后,音源为线路电平输入。拔出插头后,音源为机 内话筒拾音。

三、 操作使用

# 3.1 面板图

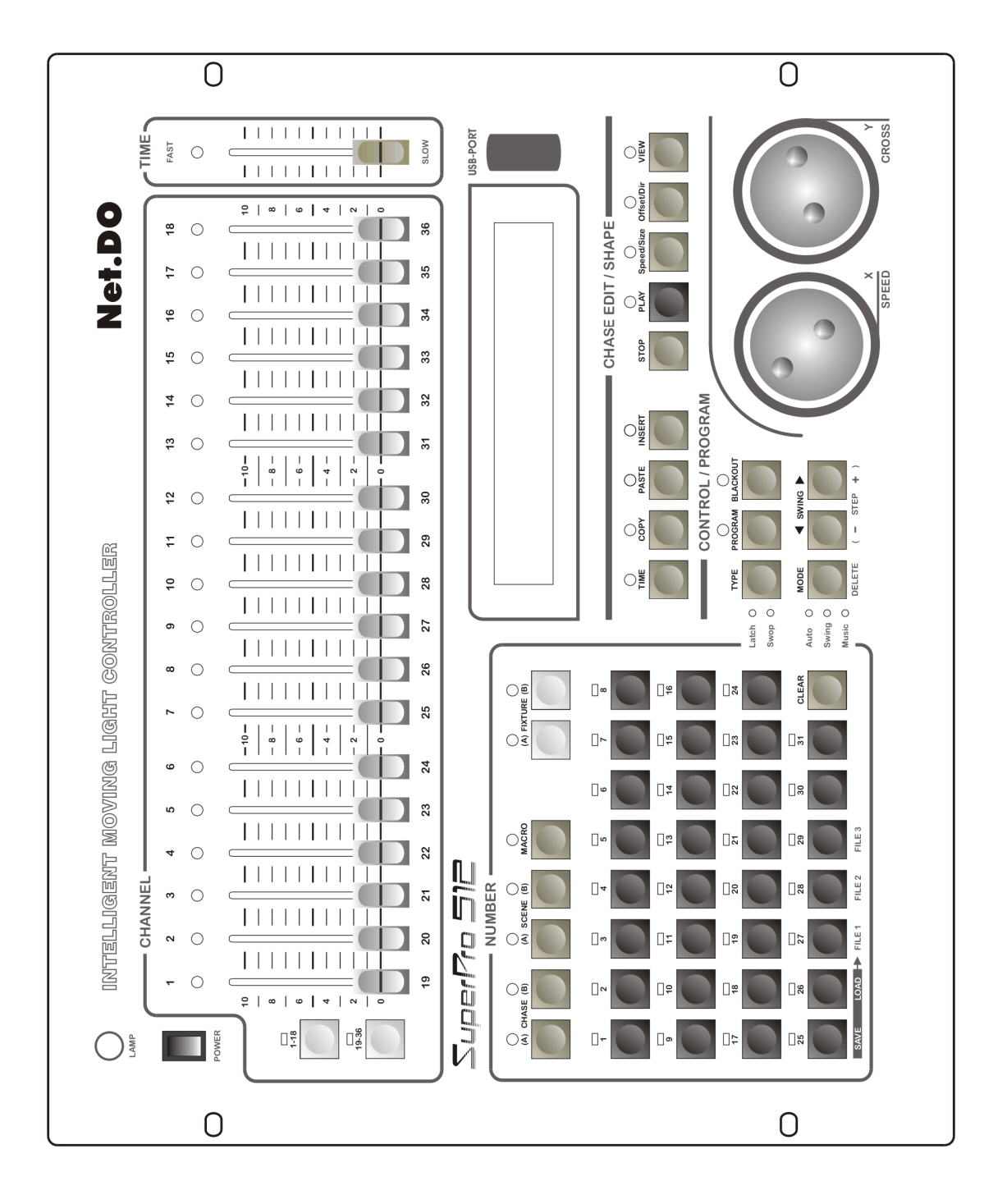

# 3.2 常用词汇介绍

- **●** 电脑灯场景: 同一时间内,各电脑灯的 XY 位置及图形轨迹、亮度、图案、颜色等各通道值 的集合称为电脑灯场景。
- z 走灯程序: 每个走灯程序由若干走灯程序步组成,每一程序步实际为一个场景。

# 3.3 键盘部分

功能键,数字键:

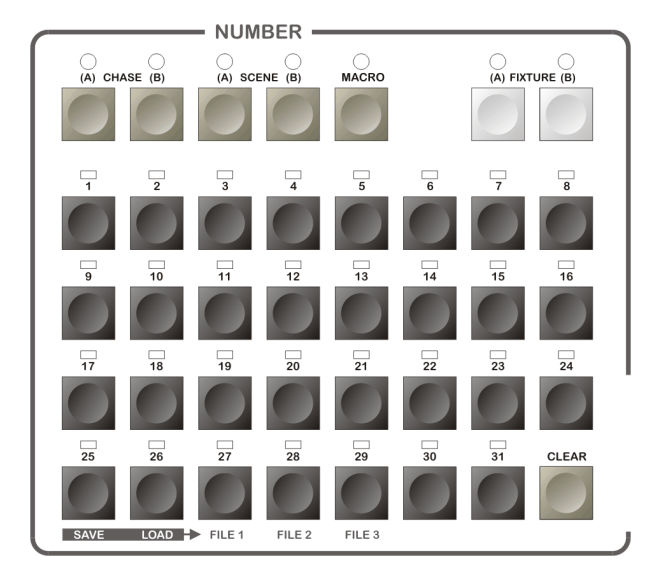

# CHASE 走灯功能键(A编组,用于控制A1~A31走灯程序) (B编组,用于控制B1~B31走灯程序)

- 1. 用作走灯的选择: 按键按下后,控制台进入走灯的控制状态,这时1~31数字键作走灯的选择。 (走灯程序分为A、B两组,每组31个走灯程序,共62个走灯程序)
- 2. 用作走灯参数的查看:

按住 **CHASE**(**A**)或(**B**)键,再按数字键(选择要查看的走灯),可在不影响该走灯程 序的状态下,查看及切换到该走灯的控制中。

# **SCENE** 场景功能键(A编组,用于控制A1~A31场景)

#### (B编组,用于控制B1~B31场景)

按键按下后,控制台进入场景的控制状态,这时1~31数字键作场景的选择。 (预置场景分为A、B两组,每组31个预置场景, 共62个场景)

# **FIXTURE** 电脑灯手动运行功能键 (A编组,用于控制A1~A31灯)

### (B编组,用于控制B1~B31灯)

该键按下后,控制台进入电脑灯手动控制状态(又名提灯),这时1~31数字键作电脑灯的选择。 FIXTURE (A) 或 (B) 这两个键与数字1~31 配合使用,实现62台电脑灯的选择功能,其中A 组为前31台电脑灯,B组为后31台电脑灯。

# **MACRO** 宏控功能键 (又名为环境键)

该键按下后,控制台进入宏的控制状态,这时1~31数字键作宏的选择。 用户可把不同的手动、场景、走灯及图形轨迹的运行组合记录到某个宏中,以便用户根据现场的 不同节目,快速地通过宏键调出相应的运行组合效果。

## 数字键(**1**~**31**):

控制台共有31个数字键。在不同的功能键状态下,这31个数字键具有不同的使用对象。如:数 字按键的LED灯亮时,表示与数字键对应的场景或走灯程序正在输出;

#### **CLEAR** 清除键

清除当前数字键的全部选择。

#### **LOAD** 数据文件装载键

可把 USB 闪存盘中的数据装载到控制台中。

#### **SAVE** 数据文件保存键

可把控制台的数据保存到 USB 闪存盘中。

#### 控制及编辑键:

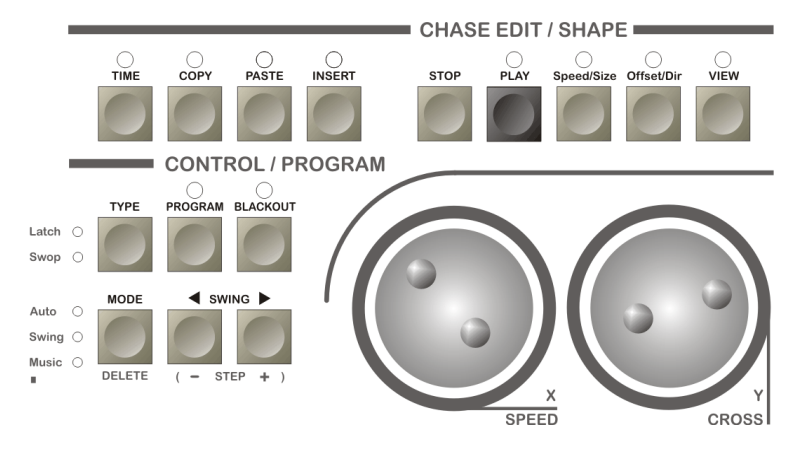

## **TYPE** 数字键类型选择键

在某些功能状态中,可独立设置数字键类型(*Latch* 锁存、*Swop* 互锁、*Flash* 点控):

- z *Latch* 锁存:可同时输出多个选择。(Latch 指示灯亮)
- **Swop** 互锁: 同1时间只输出1个选择。(Swop 指示灯亮)
- z *Flash* 点控:点动控制。(Latch 及 Swop 指示灯全灭)

只要连续按动 TYPE 键,就可循环改变数字键的类型。

#### 各功能状态下的数字键的类型:**(**如下表**)**

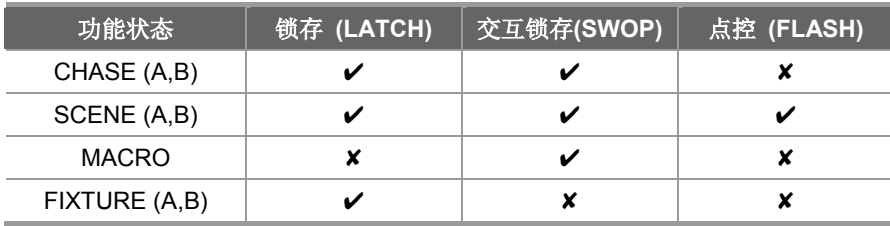

## **MODE** 走灯同步触发模式选择键

走灯程序共有3种同步触发模式:

- **auto** 自动模式: 走灯程序的运行速度由走灯程序内部的每步时间与 TIME% (时间比 例推杆) 控制。
- z *swing* 节拍模式:走灯程序的运行速度由 **SWING** 节拍键控制。
- z *music* 音乐模式:走灯程序使用音乐节奏同步触发运行。 只要连续按动 MODE 键,就可循环改变当前走灯同步模式。

# Net.DO Lighting Control Equipment Co.,Ltd http://www.netdo.com.cn

#### **4 SWING ▶ 走灯方向键、节拍键**

在走灯程序运行时,可改变走灯程序的运行方向。

当走灯模式处于*swing* 模式时,有节奏的点击方向键,当前走灯的运行便会以点击的节奏自动 同步运行。

#### **BLACKOUT** 黑场键(又名切光键)

用于关闭所有的灯光输出。

#### 编辑键:

#### **TIME**走灯每步的时间设置键

在走灯编辑状态下,可按住该键,配合数据转轮的使用,可调节当前走灯步时间(SPEED)及 交越渐变时间(CROSS%)。

#### **COPY, PASTE, INSERT, DELETE** 复制、粘贴、增加(插入)、删除键

如:在走灯程序编程状态下, 可用这4个键实现程序的复制、粘贴、增加插入、删除等操作。

#### - **STEP** +走灯程序步加减键

在编辑走灯程序时,用于选择走灯程序步。

#### **PROGRAM** 编程键

在运行状态,按下该键可进入编程状态,键上的LED闪动。 在编程状态,按下该键可退出编程状态,返回运行状态。

#### 图形轨迹控制键:

- **STOP** 图形轨迹暂停键 用于暂停所有图形发生器的运行,使各电脑灯恢复到X/Y原点上。
- **PLAY** 图形轨迹运行及编辑键

用于启动图形发生器的运行,及进入图形编辑状态。

**Speed / Size** 图形速度/大小编辑键

**Offset / Dir** 图形相位偏移量/方向编辑键

**VIEW** 图形调用查看键

可查看图形的调用情况。

#### X(Speed) / Y(Cross) 数据转轮:

- 在手动运行方式时, 使用 X 数据轮设定电脑灯的 X 位置 (PAN), 使用 Y 数据轮设定 Y 位置(TILT)。
- 在走灯编辑状态下,可按住 TIME 键,配合使用数据轮,调节当前走灯步的速度(SPEED) 及渐变时间(CROSS)。
- z 在编辑状态时,使用 **X/Y** 数据轮可以切换及编辑相应的项目。
- z **X/Y** 数据轮为非线性调节模式,即转动越快,调节呈递增变化。

LAMP 鹅颈工作灯接口

可连接 12V 的鹅颈工作灯。

POWER 电源开关

# Net.DO **Lighting Control Equipment Co.,Ltd http://www.netdo.com.cn**

3.4 推杆部分

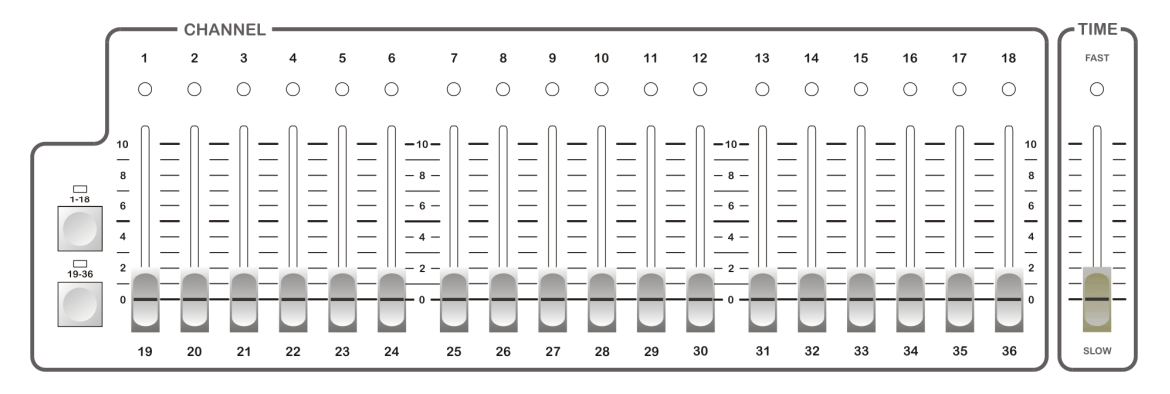

# **CH1~CH18** 推杆组

当推杆组旁的 1~18 按键有效时,这组推杆用于控制电脑灯的1~18通道(Channel)的值。 当推杆组旁的 19~36 按键有效时,这组推杆用于控制电脑灯的19~36通道(Channel)的值。

### **TIME%** 走灯程序步时间比例推杆

该推杆用于控制处于*auto*(自动)走灯触发状态下的走灯程序速度比例。推杆往 FAST 快方向 推,走灯程序加快运行速度;推杆往SLOW 慢方向推,走灯程序降低运行速度。

#### 程序步时间值(**Time**) **x** 比率值**% =** 当前程序步的实际运行时间值

调节范围 300%-30%。当调节在100%时,走灯程序按照每步的设定时间和渐变比例执行。当需 要提高速度时,可把 TIME% 调整为小于100%, 最快可调至标准速度的3倍 (30%): 当需要降低 速度时,可把 TIME% 调至大于100%,最慢可调至标准速度的1/3 (299%), stop%=停。

# 3.5 后板接口说明

- 控制台备有两个 DMX512 输出插座, 采用光隔离驱动电路, 输出通道内容相同。
- 音频信号输入插座为 1/4"单声道插座, OdB 线路输入电平。当插头插入时, 音乐触发信号采用 音频线路输入信号,插头拔出后,音乐触发信号取自机内话筒拾取的现场声音。
- 不同型号的控制台配备的接口有所区别,请查看规格参数表。
- 连接 AC 电源时请务必使用接地保护地线,且确认连接的电压是否在允许的范围内,以确保安全。

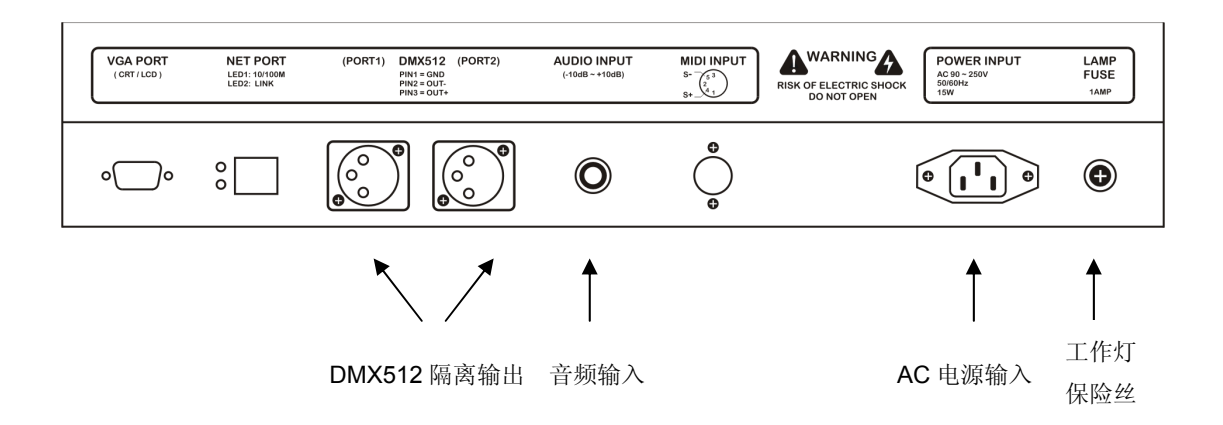

# 四、设置电脑灯

# 4.1 了解您的电脑灯

由于各种电脑灯的控制通道数和控制参数都不同,编程时,手上应有该电脑灯的使用说明书,方便查 阅各种控制参数,如:DMX起始地址码、各控制通道的作用。

# 4.2 **X/Y**(PAN/TILT)通道解析

X 通道控制电脑灯的左右移动(即PAN),Y 通道控制电脑灯的上下移动(即TILT)。

为了让控制台的X/Y 数据转轮统一控制任何一种采用 DMX512 控制协议的电脑灯,必须首先设定各 台电脑灯接收地址码,然后把各电脑灯的 X/Y 控制通道按安装编号逐一写入控制台。用户若要实现**X/Y**高 精度渐变移动**(CROSS)**及使用图形轨迹功能时,需要先设定电脑灯的**X/Y**。

16位分辨率电脑灯的X轴由两个数据通道控制, Y轴也是由两个数据通道控制,即由X轴粗调通道(Xh: 高8位)、微调通道(XI:低8位),Y轴粗调通道(Yh:高8位)、微调通道(YI:低8位) 这4个数据通道控制;8位分辨 率电脑灯的X/Y则只有X轴粗调通道、Y轴粗调通道这2个数据通道控制。

# 4.3 电脑灯的 **DMX512** 地址码分配及 X/Y 设置

## 4.3.1 出厂初始化,分配电脑灯地址:

控制台出厂初试化设置为使用32台电脑灯,每台分配16个通道。 数据初始化的方法请查看第12章节(控制台数据的初始化)。 固定间隔分配给各台电脑灯的DMX地址如下:

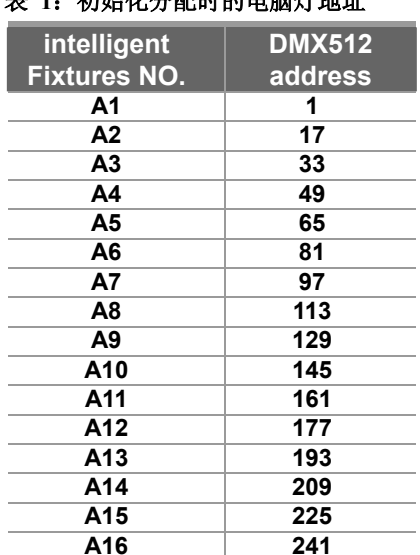

#### 表 **1**:初始化分配时的电脑灯地址

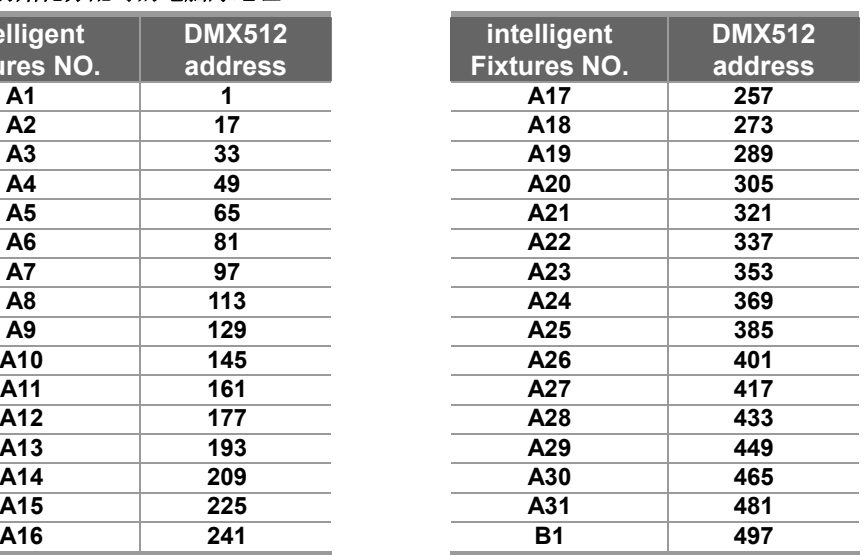

#### 4.3.2 动态分配电脑灯地址:

用户也可自己动态分配DMX通道给每台电脑灯,电脑灯数量最大为62台,每台电脑灯最大的占 用通道可为36通道。注:DMX控制通道总数量不应大于512。

## 4.3.3 设置的方法及步骤:

- 1。按 **PROGRAM** 编程键,进入编程状态,编程键的指示灯闪亮;
- 2.连续按2下(双击) **FIXTURE** A 或 B 键, 进入电脑灯A组或B组的设置状态; (注:为了避免用户误入灯设置状态,所以使用双击按键的方式进入。)
- 3. 用 1~31 数字键,选择要设置的电脑灯;
- 4.用 **X** 数据轮选择编辑项目;
- 5.用 **Y** 数据轮设置对应的值;
- 6.重复 3~5 步设置其它电脑灯;
- 7.按 **PROGRAM** 编程键,退出设置状态。
- 举例: A01灯为18通道电脑灯;X轴粗调在第5通道,X轴微调在第6通道,运行方向为正;Y轴粗调 在第7通道,Y轴微调在第8通道,运行方向为正。

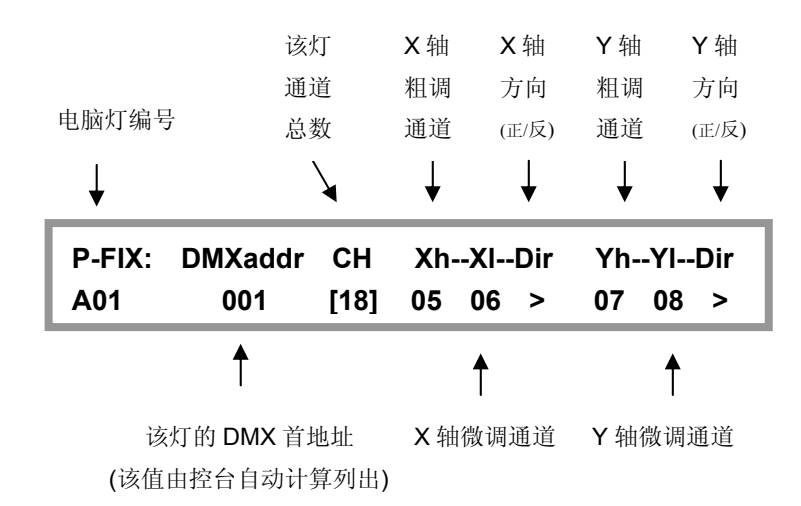

#### 提示:

- 注意:修改某电脑灯的通道总数,会影响其后面电脑灯的DMX首地址。所以用户设定了电脑灯 的通道总数后,要重新检查各电脑灯的DMX首地址是否与控制台对应。
- 若分配的DMX通道总数超过512时,控制台会自动把溢出通道的电脑灯屏蔽。
- 对于16位X/Y精度的电脑灯,如果只设置了 Xh、Yh 通道,并把 Xl、Yl 设置为[no],此时将按 8位电脑灯的 X/Y 分辨率运行, 失去16位电脑灯的高精度定位和运动轨迹的平滑特性。

#### 4.3.4 电脑灯的快速设置:

可使用 **COPY**(复制)**, PASTE**(粘贴)键,对种类相同的电脑灯进行快速的设置。

步骤:

- 1.在电脑灯的设置状态下,先设置好 1 台电脑灯;
- 2.按 **COPY** 键复制该灯的设置;
- 3.选下1台电脑灯,按 **PASTE** 键,使该灯的设置与复制的相同;
- 4.可连续重复第3步骤,快速设置所有相同的电脑灯。

# 五、电脑灯的手动操作(手动场景)

用手动的操作方式,对指定电脑灯设置其亮度、光圈、X/Y、图案、彩色灯各个通道值。

各种电脑灯的各个通道的控制内容均不尽相同,用户必须对所控制的电脑灯各通道控制内容详细了 解,才能对电脑灯的控制得心应手。

在控制台的运行状态及走灯编辑状态下都可进行手动操作。

手动运行是最高优先级的操作,被选择的电脑灯将自动脱离正在运行的场景和走灯程序。手动运行也 是最基本的操作,通过手动运行,特别是多灯的手动运行,可以储存为场景,也是编辑走灯程序步的基本 操作。

**FIXTURE (A)/(B)** 键与数字键(1~31) 配合使用, 实现 62 台电脑灯的选择功能。数字键指示灯长 亮的电脑灯处于选择状态,此状态下的电脑灯可通过通道推杆(CHANNEL)和 X/Y 数据轮控制。

# 5.1 **CHANNEL** 通道推杆与数据轮

电脑灯各通道值由 CH1~CH18 通道推杆设定。

- **●** 当推杆组旁的 1~18 按键有效时,这组推杆用于控制电脑灯的1~18通道(Channel)。
- z 当推杆组旁的 **19~36** 按键有效时,这组推杆用于控制电脑灯的19~36通道(Channel)。

电脑灯的 X 通道由 **X** 数据轮设定,Y 通道由 **Y** 数据轮设定。通道推杆值的设定范围为 0-255。数据 轮的设定范围均为:0-999,代表电脑灯 X 轴和 Y 轴的整个运动范围。

当电脑灯的 X/Y 通道已经被设定在数据轮控制后,对应的 X/Y 通道推杆自动封锁。必须使用数据轮 设置电脑灯的 X/Y 位置。

### 5.2 电脑灯的手动运行

对于不同种类电脑灯的多灯手动运行,只能先设置一个种类的电脑灯,然后再选择另一种类的电脑灯 进行设置。这种操作方法也是设置场景常用操作方法。

- 1. 按电脑灯手动键 **FIXTURE (A)** 或 **(B)**,进入电脑灯的手动状态;
- 2. 按数字键(1~31)选择电脑灯;可单台或多台电脑灯的选择; 注意:X/Y 通道及通道数相同的同种电脑灯才能同时被选择。控制台会自动切换当前类型的电 脑灯,而使原选择状态的其它类型电脑灯变为保持状态。 (注:处于保持状态的电脑灯(指示灯慢闪),各通道值不受控制改变,可选该电脑灯,令指示 灯长亮,即从保持状态转为选择状态)
- 3. 用CHANNEL 推杆设置各通道值,用数据轮调整X/Y定位。
- 4. 再次按已选电脑灯对应的数字键,使指示灯变为闪烁状态,这些电脑灯的值处于保持状态;
- 5. 重复2~4 步,手动设置其他电脑灯。

提示:可同时按下两个数字键,使它们之间的电脑灯同时被选择(但不同种类的电脑灯不能同时被选)。

#### 5.3 取消电脑灯的手动运行

在电脑灯的手动状态下,按 **CLEAR** 键,取消当前FIXTURE组的手动运行,各台电脑灯的通道值不 保留。

# 六、场景编辑

对各台电脑灯的彩色、亮度、图案、X/Y 等通道设置适当的值,可在空间呈现出所需的光束艺术构图, 并可同时调用图形发生器协助运行,这就是场景。每个场景都是各台电脑灯各通道设定值的集合。控制台 可储存62个电脑灯场景。这些储存后的场景可随时调出运行。

## 6.1 重要提示

为了实现多场景、多走灯程序的同时运行,其同时产生的相同控制通道的不同值将按"值大优先"的 算法处理(HTP Technique)。

## 6.2 场景的编辑记录步骤

- 1. 按手动运行方式,选择电脑灯并设置各通道值和 X/Y 位置;
- 2. 按 PROGRAM 编程键,进入编程状态,指示灯闪亮;
- 3. 按 **SCENE(A)** 或 **(B)** 键选择要保存的场景区**;**
- 4. 用数字键(1~31)选择要保存的场景号;
- 5. 保存场景后,原场景数据被新的数据覆盖。
- 6. 控制台自动退出编程状态。

# **P-SCENE: please select a scene to save.**

例:把当前的现场输出保存为第A10号场景: 按 **PROGRAM** 键,按 **SCENE (A)** 键,再按数字键10,完成。

# 6.3 场景的复制

例:把A2号场景复制到A10号场景。

- 1. 先运行A2号场景到现场。
- 2. 按 **PROGRAM** 键,按 **SCENE(A)** 键,再按数字键10,完成。

# 七、走灯程序编辑

走灯程序由若干个程序步组成,程序步的概念与场景类似。控制台可储存62个走灯程序,每程序最多 可设置100步。走灯程序步总数为 1450 步, 由控制台自动动态分配。

## 7.1 走灯程序的编辑步骤:

1. 按 PROGRAM 编程键, 进入编程状态, 指示灯闪亮;

**PROGRAM ...**

- 2.按 **CHASE (A)** 或 **(B)** 键,选择走灯编组(A,B两组);
- 3.用数字键(1~ 31)选择要编辑的走灯号; 举例: 如编辑走灯程序A10, 则按数字键10。如该程序为空则显示:

**P-CHASE: Total-Step Step | Speed Cross A10 \*\*\* step is empty \*\*\***

4. 按 INSERT 插入键增加一个程序步; (第1步的Speed默认为0.5秒, Cross%默认为100%)

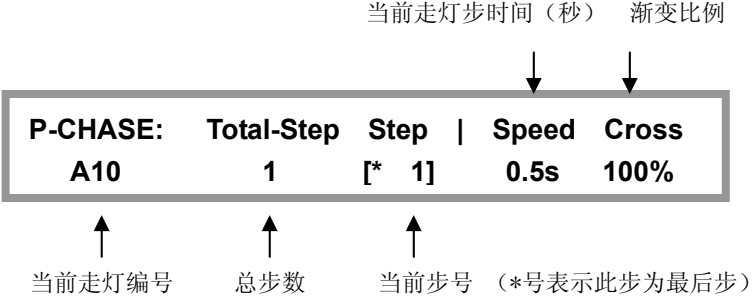

注: 也可用 -STEP+(◀▶) 键选择程序步。

- 如当前步是本走灯的最后一步时,将会显示\*,举例:如走灯最后一步是10,则显示屏的 Step 项目下显示 \*10。
- z 按住**TIME** 键,用**X/Y**数据轮可修改 Speed、Cross% 的数值。
- Speed 步时间值的调节范围: 0.1~60秒。时间值定义了此程序步至下一程序步的时间。
- Cross 渐变比例的调整范围: 0%~100%。此值定义两个走灯程序步之间渐变处理的时间 速率。范围为0-100%。0%为最慢,100%为最快。
- **●** 如需要增加程序步,则可按 INSERT 键, 即可在当前步后面新增1步, 且内容相同。
- 5.用数字键选择电脑灯;用手动运行方法,设置当前程序步的各台电脑灯的各通道值,同时也可调 用图形发生器(SHAPE)。
- 6.重复4~5 步,编辑下一程序步。
- 7. 按 PROGRAM 键, 退出编程状态。(也可重复2~6 步, 编辑另1走灯程序)

# 7.2 走灯步的复制、粘贴、增加、删除:

- 按 COPY 复制键, 复制源"走灯步"到剪贴板。 (也可在运行状态下复制现场的输出)
- **●** 再按 PASTE 粘贴键,可把刚复制的内容粘贴到当前的走灯步中。
- **●** 可用 INSERT 插入键, 在当前编辑的走灯步后新增加1步, 且内容相同。
- **●** 可用 DELETE 删除键, 删除当前编辑的走灯步。

# 7.3 整个走灯程序的复制、粘贴:

- 在"源: 走灯程序"编辑状态下, <u>按住 COPY 复制键</u>1秒, 复制整个走灯程序到剪贴板。
- **●** 到"目标: 走灯程序"编辑状态下, 按 PASTE 粘贴键, 在当前走灯步后粘贴刚复制的整 个走灯。

# 八、MACRO 宏(环境)程序编辑

当前的手动运行状态、场景运行状态、走灯程序运行状态及各种图形轨迹的运行状态即为当前的一个 运行环境集合宏。把当前环境集合保存到一个宏(MACRO)中,能为以后快速重现该环境提供极大的方 便。

控制台可储存31个宏程序。可直接用键盘调用运行。

注: 为了防止误触键盘, 调用宏程序时需在宏功能状态下, 按2下(双击)对应的数字键(1~31)选 择宏。

## 8.1 宏程序的编辑记录步骤:

- 1.根据需要可同时选择以下的运行:
	- a) 电脑灯手动运行;
	- b) 场景运行(可多场景同时运行);
	- c) 走灯程序运行(可多走灯同时运行);
- 2. 按 PROGRAM 编程键, 进入编程状态, 指示灯闪亮;
- 3.按 **MACRO** 键;

**P-MACRO: Please select a macro to save.**

- 4.用数字键(1~ 31)选择要保存的宏程序号;
- 5.保存后,控制台自动退出编程状态。
- 例:把当前的电脑灯运行环境集合保存为第10号宏中:
	- 按 **PROGRAM** 键,按 **MACRO** 键,再按数字键10,保存完成。

### 提示:

- 可以把运行1个宏+ 若干走灯程序+ 若干场景+ 若干手动运行(提灯)这样一种复杂的组 合保存为1个新的宏程序。保存时既可覆盖原宏程序编号,也可保存为另一编号的宏程序。
- 每个宏程序可单独记录所有走灯的运行参数(如:触发模式、方向、速度比例等),用户 不用担心走灯的运行参数被修改后影响宏程序的效果。

# 九、 运行

#### 提示:当功能键区有运行内容时,对应的功能键指示灯会闪亮。

## 9.1 运行场景

- 例: 运行 A5、A6、A8 这3个场景。
	- 1. 按 SCENE (A) 场景功能键, 进入场景(A编组)功能状态; 此时, 数字键(1~31)归场景A组控制使用。
	- 2. 按 **TYPE** 键切换数字键的类型为锁存状态(**latch**);
	- 3. 分别按数字键5、6、8,运行以上多个场景。

#### 提示**:**

- **●** 数字键处于互锁状态时(swop),则任何时候只有1个场景被输出。
- **●** 数字键处于锁存状态时(latch),则可同时选择多个场景。
- **●** 数字键处于点控状态时(latch 与 swop 指示灯全灭时), 则可对场景进行点控。
- 按 TYPE 键可切换数字键的类型。

# 9.2 运行走灯程序

#### 9.2.1 设置通道的渐变模式

在走灯的运行中,通道的渐变模式共有2种:

- **Only X/Y :** 只有 X/Y 通道允许渐变, 其他通道为瞬变。(出厂默认)
- z **All channel:** 全部通道都允许渐变。

设置步骤: 1) 在运行状态下,按住 **PROGRAM** 编程键3秒,可改变渐变模式;

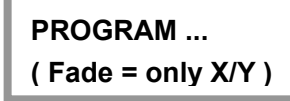

- 2) 再按 **PROGRAM** 退回运行状态;
- 3) 重复第 1~2 步骤,可重新改变渐变模式。

#### 9.2.2 运行走灯的步骤

运行走灯程序时,显示屏的显示内容:

# Net.DO Lighting Control Equipment Co.,Ltd http://www.netdo.com.cn

例: 同时运行 B5、B6 这2个走灯。

- 1. 按 CHASE (B) 走灯功能键, 进入走灯 (B编组) 功能状态; 此时, 数字键(1~31)归走灯B控制使用。
- 2. 按 **TYPE** 键切换数字键的类型为锁存状态(**latch**);
- 3. 分别按数字键5、6,运行走灯。

控制台可同时运行多个走灯(软件版本2.5或以上允许6个走灯同时运行),如果用户同时运行的 走灯数量超出允许值,则控制台会提示:"**chase over load! " –** 走灯调用过载。

#### 提示**:**

- **●** 数字键处于互锁状态时(swop),则任何时候只有1个走灯被输出。
- z 数字键处于锁存状态时(**latch**),则可同时选择多个走灯。
- 按 TYPE 键可切换数字键的类型

#### 9.2.3 查看各走灯程序的运行状态

多走灯程序同时运行时,LCD显示屏上显示最后运行的程序参数,如需修改其他走灯程序参数, 必须将此走灯程序调至LCD显示屏上显示,即必须把它置为当前走灯。

按住 **CHASE (A)** 或 **(B)** 键,再按数字键(选择要查看的走灯),可在不影响该走灯程序的状 态下,查看及切换到该走灯的控制中。

#### 9.2.4 走灯的同步触发模式

走灯程序共有3种同步触发模式:

- z *Auto* 自动模式:走灯程序的运行速度由每步时间TIME值与 **TIME%**比例推杆控制。
- **Swing** 节拍模式: 走灯程序的运行速度由 SWING 节拍键控制。
- z *Music* 音乐模式:走灯程序使用音频的低频信号同步触发运行。

只要连续按动 **MODE** 键,就可循环改变当前走灯的触发模式。每个走灯程序可独立设置不同的 触发模式。

#### 9.2.5 调整走灯程序运行速度

调整 **TIME%**(时间比例推杆)可以改变LCD显示屏当前显示的走灯程序号的运行速率。该推 杆用于控制处于auto(自动)走灯触发状态下的走灯程序速度比例。

推杆往FAST快方向推,走灯程序加快运行速度;推杆往SLOW 慢方向推,走灯程序降低运行速度。

#### 程序步时间值(**Time**) **x** 比率值**% =** 当前程序步的实际运行时间值

调节范围 300%-30%。当调节在100%时,走灯程序按照每步的设定时间和渐变比例执行。 当需要提高速度时,可把 **TIME%** 调整为小于100%,最快可调至标准速度的3倍(30%);当需 要降低速度时,可把 **TIME%** 调至大于100%,最慢可调至标准速度的1/3(300%)或停止(stop)。

可用查看各走灯程序运行参数的方法(按住 **CHASE** 键,再按数字键),让各程序逐一成为 当前程序,然后设置其走灯速率。

#### 9.2.6 手动单步运行走灯程序

在 Auto 自动模式下,把 TIME% 推杆拉到底 (速度=stop 停止)。这时可用走灯方向键(◀ 或 ▶)来单步控制走灯的运行。

# 9.3 运行宏(环境)程序

注:为了防止误触键盘,调用宏程序时需在宏功能状态下,按 2 下(双击)对应的数字键(1~31) 来选择宏。

- 例:运行第1号宏程序。
	- 1. 按 **MACRO** 宏功能键,进入宏功能状态;此时,数字键(1~ 31)归宏控制使用。
	- 2. 按2下数字1键(双击),选择第1号宏程序。

# 十、图形轨迹 (SHAPE)

图形轨迹功能的使用,可极大地方便用户对电脑灯的 X/Y 轨迹进行图形化控制, 如画圆、画线、走方 形等效果。而且还可使用多台电脑灯一起进行图形组合,产生各种动感效果。这是一般走灯程序无法实现 的。例如画圆,如果使用走灯程序来实现,用户需要为圆上的每个定点位置做一程序步,画圆的分辨率也 很有限,且不能随时变换画圆的尺寸及进行多灯协调组图。如果使用图形轨迹功能,画圆等操作由控制台 自动进行,用户只需告诉控制台画圆的速度、尺寸及方向等参数就能实现,免去了用户繁琐的编辑操作。

# 10.1 图形轨迹发生器

图形轨迹发生器能自动为电脑灯产生形状不同、大小及速度不同的图形轨迹。控台含有多个图形发生 器,各图形发生器相互独立(大小、速度、方向及展开量均可不同),且可同时运行。每个图形发生器均可 带动多台电脑灯同时运行,同时做相位展开偏移的多灯协调组图效果。当前版本的系统软件,提供了 80 个图形发生器。分别为:

- 20个圆形 (**circle**)
- **10 个渐变圆 (fader&c)**
- z 10 个品字形 (**three&c**)
- **10 个八字形** ( eight)
- z 10 个水平线条 (**Xline**)
- **10 个垂直线条 (Yline)**
- z 5 个三角形 (**tri**)
- z 5 个正方形 (**square**)

提示: 由于摇头灯的机械特性原因, 图形在摇头灯垂直的时候会出现变形(如:圆形可画出八字形)。 X/Y(pan/tilt)反应速度慢的摇头灯可能会出现图形稍微变形的情况,反应快的摇头灯画出的图形比 较标准。

# 10.2 图形的调用与编辑

在手动运行、场景、走灯中均可调用图形发生器,以便为其自动产生X/Y图形轨迹。在手动运行 中调用图形是最基本的使用方法。

### 场景中的图形调用:

只要把带图形调用的手动场记录到预置场景中。则每次打开该场景时,相应的图形会自动被运行。

### 走灯中的图形调用:

只要在走灯编辑时为各程序步加入图形调用(步骤与手动调用图形相同),则走灯运行时,每一 步相应的图形会自动被运行。

#### 手动运行中调用图形的步骤:

- 1.在手动状态下,选择要使用图形轨迹的电脑灯,可选多台;
- 2. 设置各电脑灯的颜色、亮度及X/Y原始点(即图形轨迹的中心点,如:圆心位置)。
- 3.按图形编辑区的 **PLAY** 键。此时,指示灯由长亮变为闪亮,表示进入了图形编辑状态; (这时,可用数据轮 **X** 或 **Y** 选择要调用的图形发生器。若:图形发生器名称为 **0.Null** 时, 为空的图形调用,可以用空的图形来清除被选电脑灯的图形调用。)

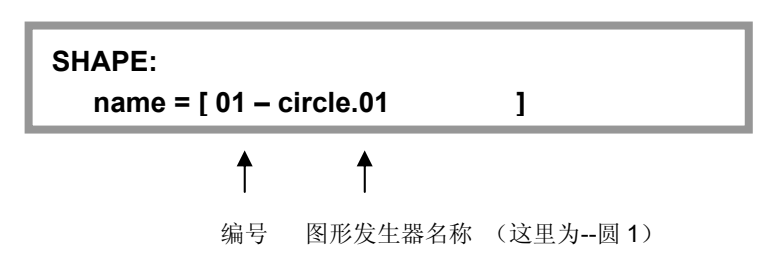

4.若要修改当前图形的速度 (Speed%)、尺寸(Size%),可按 **Speed/Size** 键; 指示灯点亮;

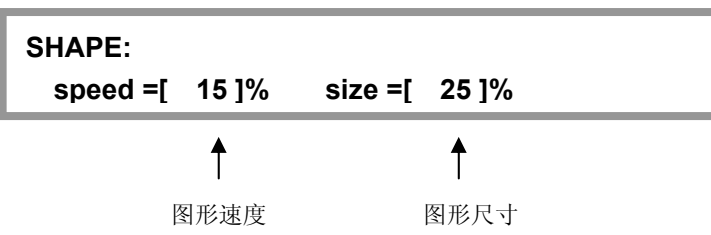

- **用 X** 数据轮修改画图速度(Speed%), 用 Y 数据轮修改尺寸(Size%)。
- Speed% 为图形的运行速度, 值越大, 速度越快。
- Size% 为图形的尺寸, 如控制一个多大的圆, 一个光线要移多远等等。
- 5. 若要修改该画图的偏移量 (Offset%)、方向(Dir),可按 Offset/Dir 键,指示灯点亮;

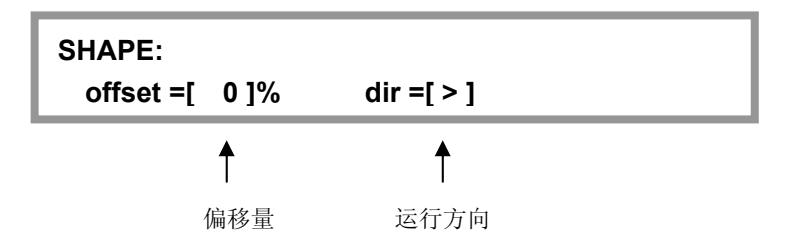

- **●** 用 X 数据轮修改画图偏移量(Offset%), 用 Y 数据轮修改画图方向(Dir)。
- z Offset% 为画图的位置偏移量,使得各电脑灯在该图形中的位置不同。如当偏移量为 50%的圆形,则灯具1将是图形的带头,灯具2在它后面的半圆中,灯具3与灯具1将重 合。又如:当偏移量为25%的圆形,则灯具1将是图形的带头,灯具2在它后面的1/4 圆中,如此类推,灯具5与灯具1将重合。
- DIR 为图形的运行方向。
- 6. 重复1~5 步,编辑其他电脑灯的图形调用。
- 7. 按 **PLAY** 键或其他键均可退出图形编辑状态,被调用的图形被确认且继续运行; **PLAY** 键的指示灯变为长亮。

提示:

z 对一个图形的编辑工作(如调节速度、尺寸等参数)会影响已经调用该图形的所有灯具, 即使该灯具当前不在选择中。这意思是说,如果你想运用一个圆形发生器到你的组合中, 但是有不同的灯具在不同方向或者以不同的速度旋转,那么你就必须为每个变化调用一个 新的图形,并且运用他们到相应的灯具中。

# 10.3 图形的停止与运行

按下 **STOP** 键,所有图形发生器均处于临时停止状态,各电脑灯恢复到原 X/Y 点上。再按 **PLAY**  键,对应指示灯点亮,恢复所有的图形运行。

# 10.4 清除电脑灯的图形调用

可调用名称为 **0.Null (**空**)** 的图形发生器,用空的图形来清除被选电脑灯的图形调用。

# 10.5 查看图形的调用情况

按下 **VIEW** 键,LCD 液晶屏即显示当前正被调用的图形发生器的编号。 如显示: "**01, 03, 12** ",提示第 1、3、12 编号的图形发生器正被使用。

- 例:查看场景 A2 中调用了哪个图形发生器。
	- 1. 在场景运行状态下选择场景A2。(现场只有场景A2在运行)
	- **2**. 按下 **VIEW** 键,LCD液晶屏将显示被调用的图形发生器的编号。

提示: **VIEW** 键对应的指示灯点亮,表示当前运行中有图形发生器被调用。

# 10.6 图形的使用技巧

例 *1*:用电脑灯 1 运行一个圆形

- 1. 在手动运行状态下选择电脑灯1。
- 2. 设置电脑灯的X/Y原始点(希望画圆的圆心位置)。
- 3. 按 **PLAY** 键进入图形编辑状态。此时,指示灯闪亮。
- 4. 用数据轮选择图形-圆1 **[ circle.1 ]**
- 5. 按 Speed/Size 键, 用 X/Y 数据轮 修改画圆速度 Speed%, 如15%; 修改圆的尺寸 Size%, 如25%;
- 6. 按 **Offset/Dir** 键,用 **X/Y** 数据轮 修改偏移量 Offset%=0; 选择画圆方向 Dir。
- 7. 按 **PLAY** 键或其他键退出图形编辑状态。

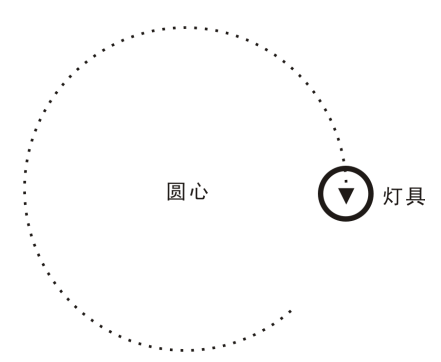

#### 例 *2*:用 4 台电脑灯组成一个圆形

- 1. 在手动运行状态下选择4台电脑灯。(选灯可不用连续编号)
- 2. 设置电脑灯的X/Y, 使各灯的光斑重合(同心圆的圆心位置)。
- 3. 按 **PLAY** 键进入图形编辑状态。此时,指示灯闪亮。
- 4. 用数据轮选择图形-圆2 **[circle.2 ]**。
- 5. 按 **Speed/Size** 键,用 **X/Y** 数据轮 修改画圆速度 Speed%, 如15%: 修改圆的尺寸 Size%, 如25%。
- 6. 按 **Offset/Dir** 键,用 **X/Y** 数据轮 修改置偏移量 OFFSET%=25%。 选择画圆方向 DIR。
- 7. 按 **PLAY** 键或其他键退出图形编辑状态。

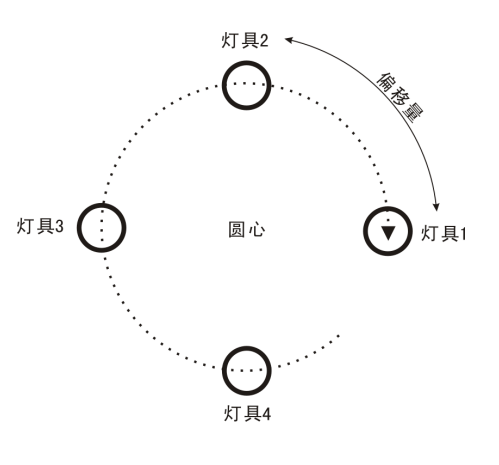

#### 例 *3*:一边移动一边画圆

要实现这种效果,可用走灯调用图形的方式来完成。用 2 个程序步实现圆心的移动,然后把这 2 个程序步都调用同一个画圆的图形发生器,用户可按自己的喜好设定具体的图形运行参数。

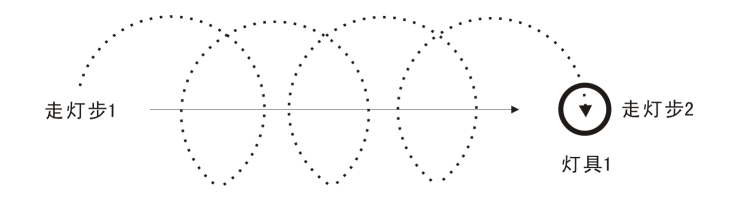

#### 例 *4*:用多台电脑灯组成一个上下摆动的波浪

- 1. 手动运行状态下选择多台电脑灯。
- 2. 设置电脑灯的X/Y, 使各灯的光斑水平一字排开。
- 3. 按 **PLAY** 键进入图形编辑状态。此时,指示灯闪亮。
- 4. 用数据轮选择图形-垂直线条1 **[ Yline.1 ]**

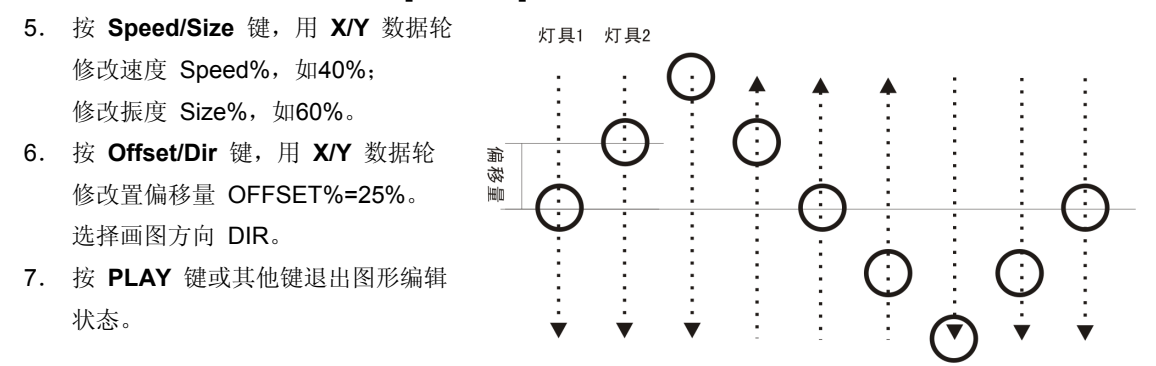

提示:若把图形改用水平线条,就可产生多灯左右轮番摇头的效果。

# 十一、数据文件的加载与保存 (USB)

对于不同的用户和不同的使用场合,使用不同的数据是有必要的。同时,为防止自己在控制台上编写 好的数据不被别人修改,使用U盘作备份是个最好的方法。控制台提供了一个U盘插槽,以便用户保存及使 用自己的数据。每个U盘可保存3个文件,每个文件可记录控制台全部的用户数据。系统支持FAT16, FAT32 文件格式。

# 11.1 文件的保存 (**SAVE**)

操作步骤: (例: 把控制台的数据保存到U盘的文件2中)

- 1. 在运行状态中,插入U盘。
- 2. 按 **SAVE** 键(LCD提示选择要保存的目标文件号)。
- 3. 按 **FILE2** 键选择文件2。(保存结束后,控制台会提示完成"complete")
- 4. 拔出U盘,指示灯关闭,退回到运行状态。

#### 提示:

- 由于控台数据较多, 保存时, 请耐心等候(LCD显示保存的进度)。
- **●** 在文件保存期间,请不要拔出U盘。否则,保存操作会失败,但不会影响控制台的数据。
- 保存结束后, U盘上的该文件会被新的数据文件覆盖, 但U盘上其它的文件不受影响。
- **●** 每张U盘可分别保存3个文件。

# 11.2 文件的加载 (**LOAD**)

操作步骤: (例: 把U盘的文件2的数据加载到控制台)

- 1. 在运行状态中,插入U盘。
- 2. 按 **LOAD** 键(LCD提示选择要加载的文件号)。
- 3. 按 **FILE2** 键选择文件2。(加载结束后,控制台会提示完成"complete")
- 4. 拔出U盘, 指示灯关闭, 退回到运行状态。

#### 提示:

- 在文件加载期间, LCD显示加载进度。
- z 在文件加载期间,请不要拔出U盘。否则,加载的数据会不完整。
- 加载完成后, 控制台的数据会被新的数据覆盖, 并以新的数据运行。

# 十二.数据的初始化

#### 数据初始化的步骤**:**

- 1.按住 **PROGRAM** 键,打开控制台的电源, 直至LCD显示 "PLEASE INPUT PASSWORD!" --- "请输入功能密码";
- 2.同时按下数字键 **1**、**2**、**3**、**31**;
- 3. 初始化完成后,系统自动重新启动。

注意:用户数据初始化后,控制台的数据会被全部清除,恢复到出厂时的状态。

十三.附表

# 13.1 **LCD** 显示内容解释:

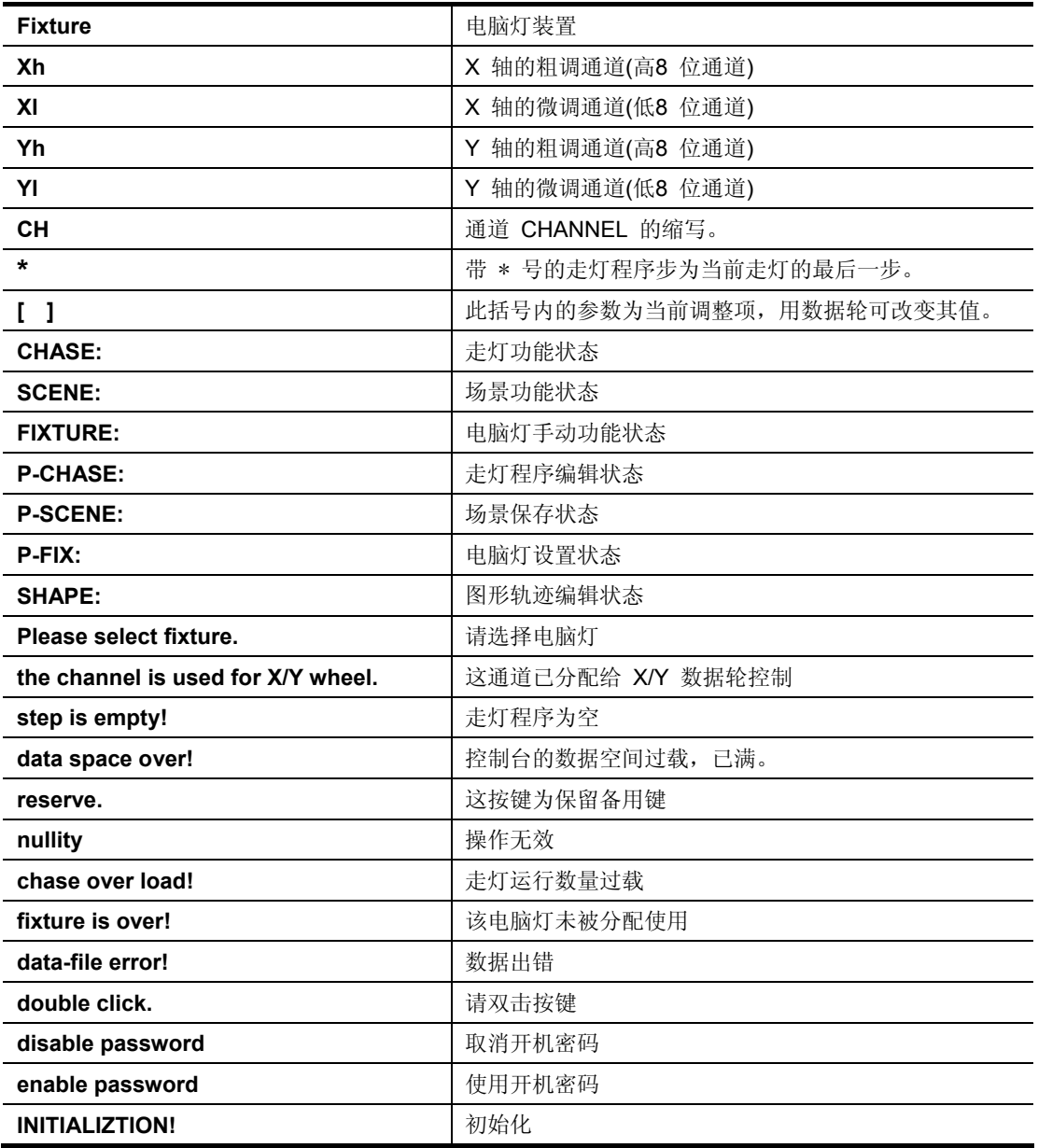

**SuperPro 512 Moving Light Controller. PAGE: 27 PAGE: 27** 

# 特殊功能页

注:请保存好该特殊功能页,如果忘记密码,只能通过联系销售商请求帮助。

#### (一)使用开机密码的步骤:

1.按住 **PROGRAM** 键, 打开控制台的电源; (直至LCD显示 "PLEASE INPUT PASSWORD!" --- "请输入功能密码") 2.同时按下数字键 **1**、**2**、**7**、**8**;

#### (二)取消开机密码的步骤:

重复上面的1,2步,可取消开机密码的使用。

z 当使用开机密码时,每次开机用户都必须输入密码: 同时按下数字键 **1**、**2**、**7**、**8**;

> 力度灯控设备有限公司 Net.DO **NETDO LIGHTING CONTROL EQUIPMENT CO.,LTD http://www.netdo.com.cn**